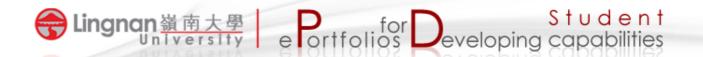

## How to set up your own profile

- 1. Login to Mahara and click the 'Content' tab.
- 2. Click the subtab labeled 'Profile' to edit your display name.

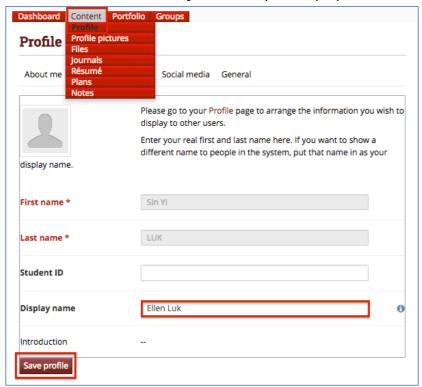

3. Click the subtab labeled 'Profile Pictures' to upload your picture

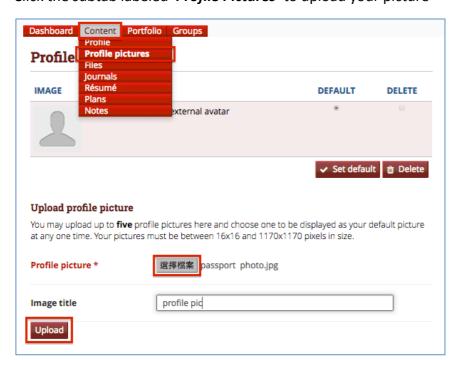

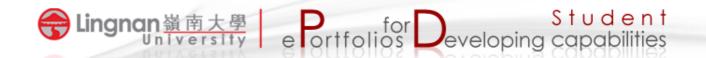

4. Set the uploaded photo as the default.

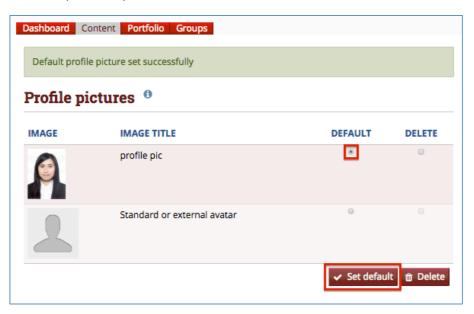

5. Refresh the page and you will see your profile picture.

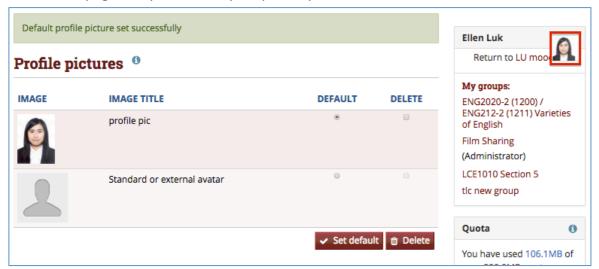